# **HP Service Quality Management Solution V3.2**

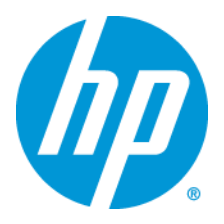

## **Service Management Foundation Business Rule Reference Guide**

**Edition: 1.0**

**for Windows 64bit & Linux 64bit Operating System**

**June 2014**

© Copyright 2014 Hewlett-Packard Development Company, L.P.

### **Legal Notices**

#### **Warranty**

The information contained herein is subject to change without notice. The only warranties for HP products and services are set forth in the express warranty statements accompanying such products and services. Nothing herein should be construed as constituting an additional warranty. HP shall not be liable for technical or editorial errors or omissions contained herein.

#### **License requirement and U.S. Government legend**

Confidential computer software. Valid license from HP required for possession, use or copying. Consistent with FAR 12.211 and 12.212, Commercial Computer Software, Computer Software Documentation, and Technical Data for Commercial Items are licensed to the U.S. Government under vendor's standard commercial license.

#### **Copyright notices**

© Copyright 2014 Hewlett-Packard Development Company, L.P.

#### **Trademark notices**

Java™ and all Java based trademarks and logos are trademarks or registered trademarks of Sun Microsystems, Inc. in the U.S. and other countries.

The information provided by TM Forum is the property of TM Forum or its licensors and is protected by copyright and other intellectual property laws of the United States, Canada and other jurisdictions.

Oracle® is a registered U.S. trademark of Oracle Corporation, Redwood City, California. Windows® and Windows NT® are U.S. registered trademarks of Microsoft Corporation.

# **Contents**

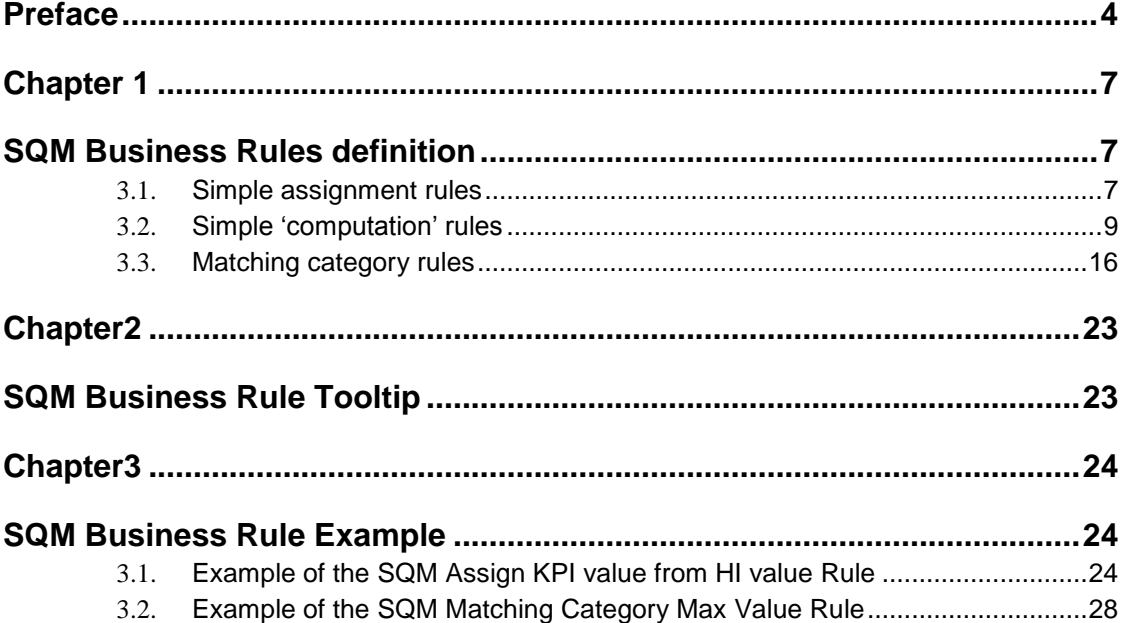

# **Preface**

<span id="page-3-0"></span>It is assumed that the reader is familiar with the functionality of HP BSM 9 product and has previous experience of the following:

- System administration and operations
- Service level management.

### **Intended Audience**

This document is intended for the following users:

SQM Solution architect

SQM Solution administrators and integrators

### **Abbreviations and Acronyms**

The following table describes the abbreviations and acronyms used in this document.

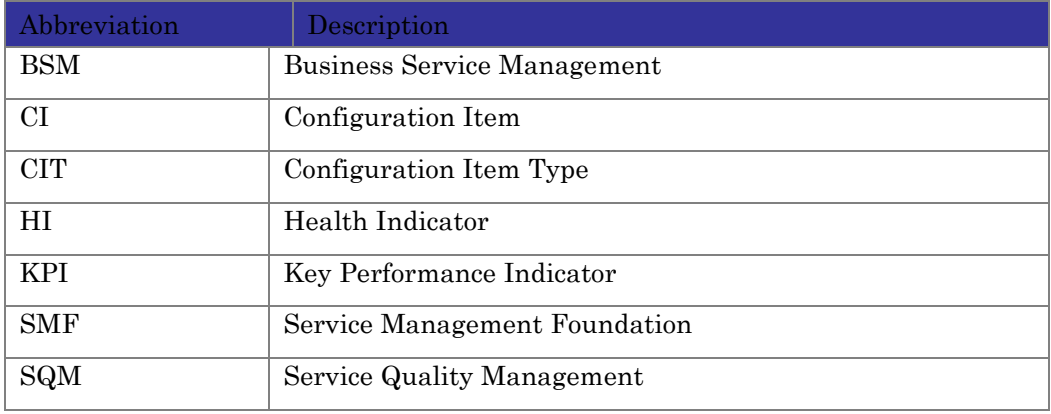

#### **Associated documents**

The HP Business Service Management documents are available at: <http://support.openview.hp.com/selfsolve/manuals> Additional SQM Solution materials (like the SQM Solution product briefs) and information about SQM Solution updates are available at:<http://www.hp.com/cms>

### **Typographic Conventions**

This document uses the following conventions to identify special information:

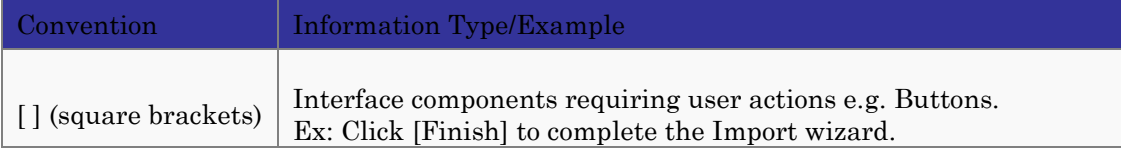

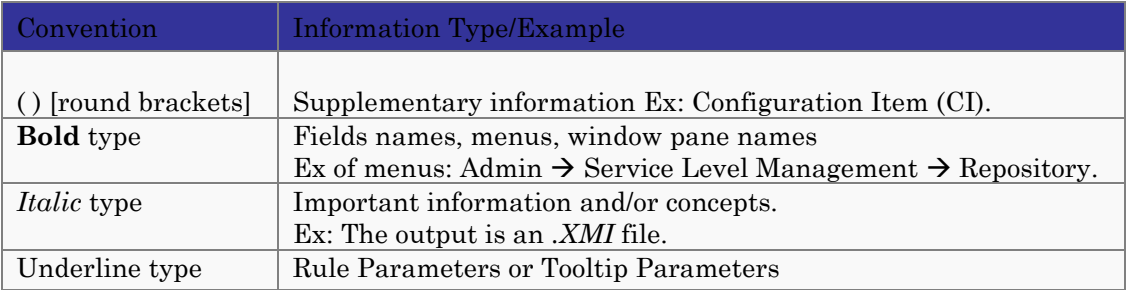

### **Symbols Used in this Guide**

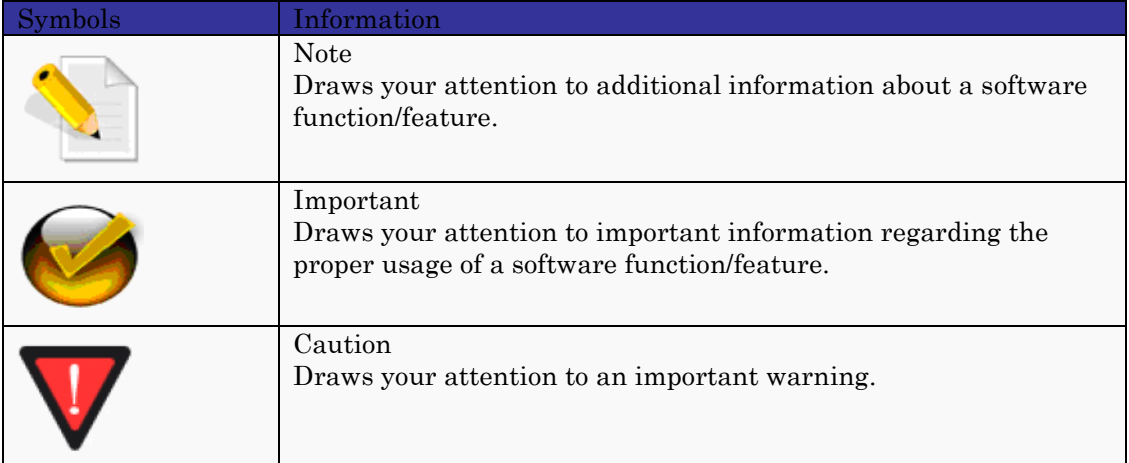

### **Support**

Please visit our HP Software Support Online Web site at: <http://support.openview.hp.com/support.jsp>

HP Software online software support provides customer self-solving capabilities. It provides a fast and efficient way to access interactive technical support tools needed to manage your business. As a valued support customer, you can benefit by using the support site to:

Search for knowledge documents of interest

Submit enhancement requests online

Download software patches

Submit and track progress on support cases

Manage a support contract

Look up HP support contacts

Review information about available services

Enter discussions with other software customers

Research and register for software training.

# **Chapter 1**

## **SQM Business Rules definition**

The following provide the complete description of the SQM Business Rules used within SQM predefined value packs. They are sorted per simplicity, aggregation.

### <span id="page-6-0"></span>3.1. **Simple assignment rules**

These rules are simple assignment rules (no computation) from HI mainly.

<span id="page-6-2"></span><span id="page-6-1"></span>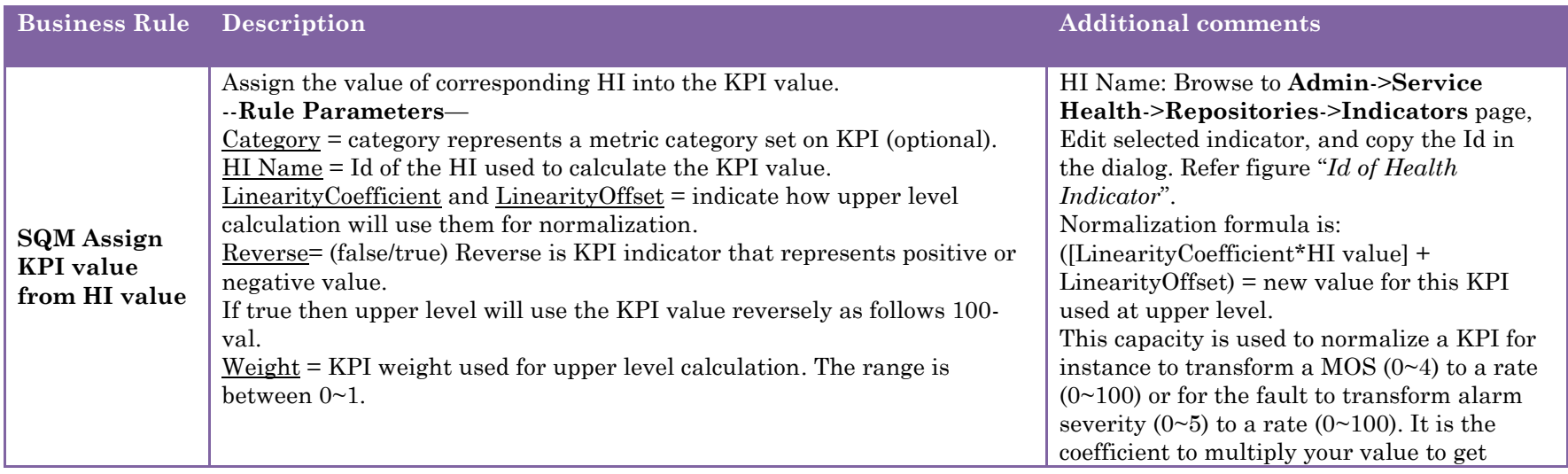

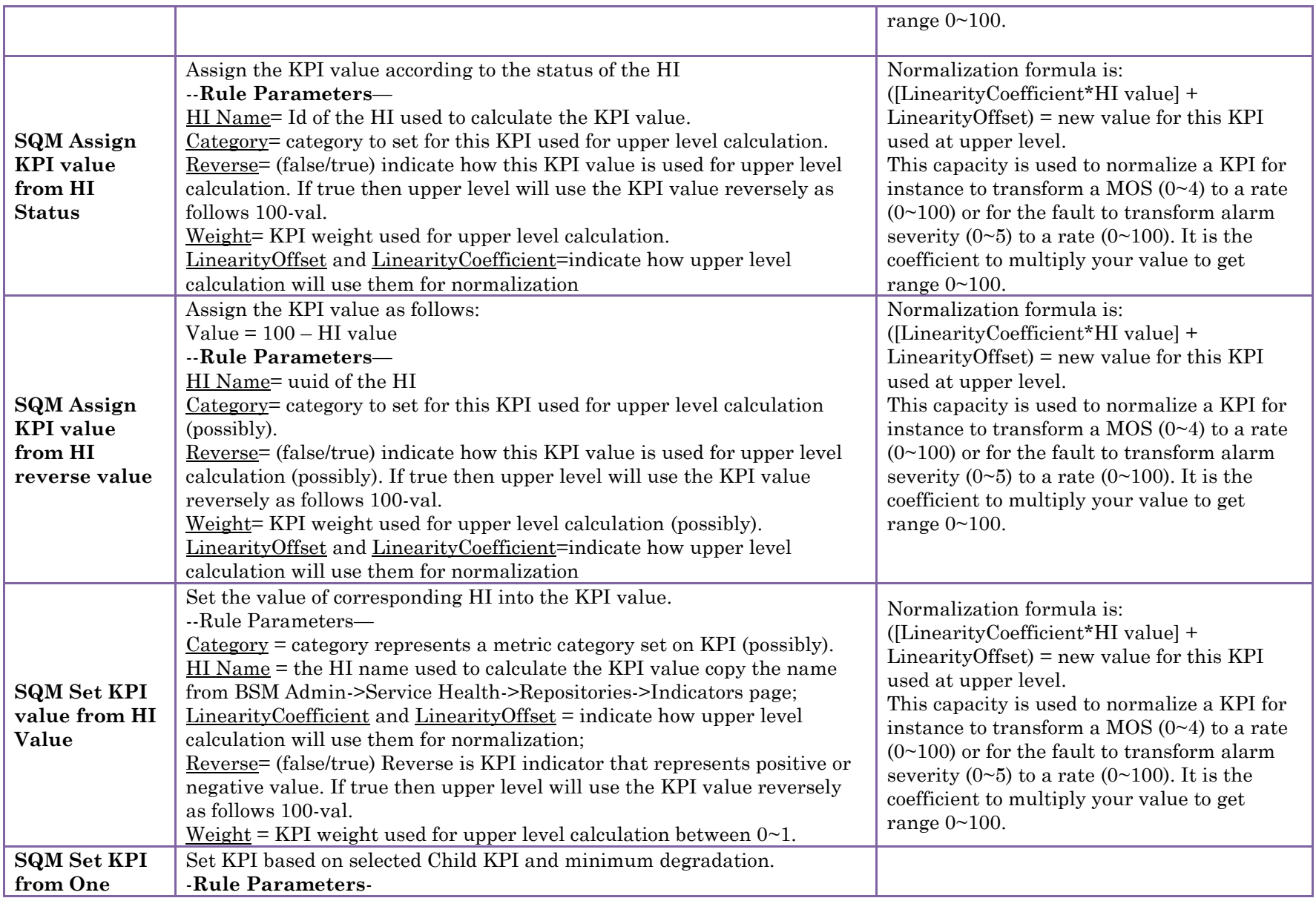

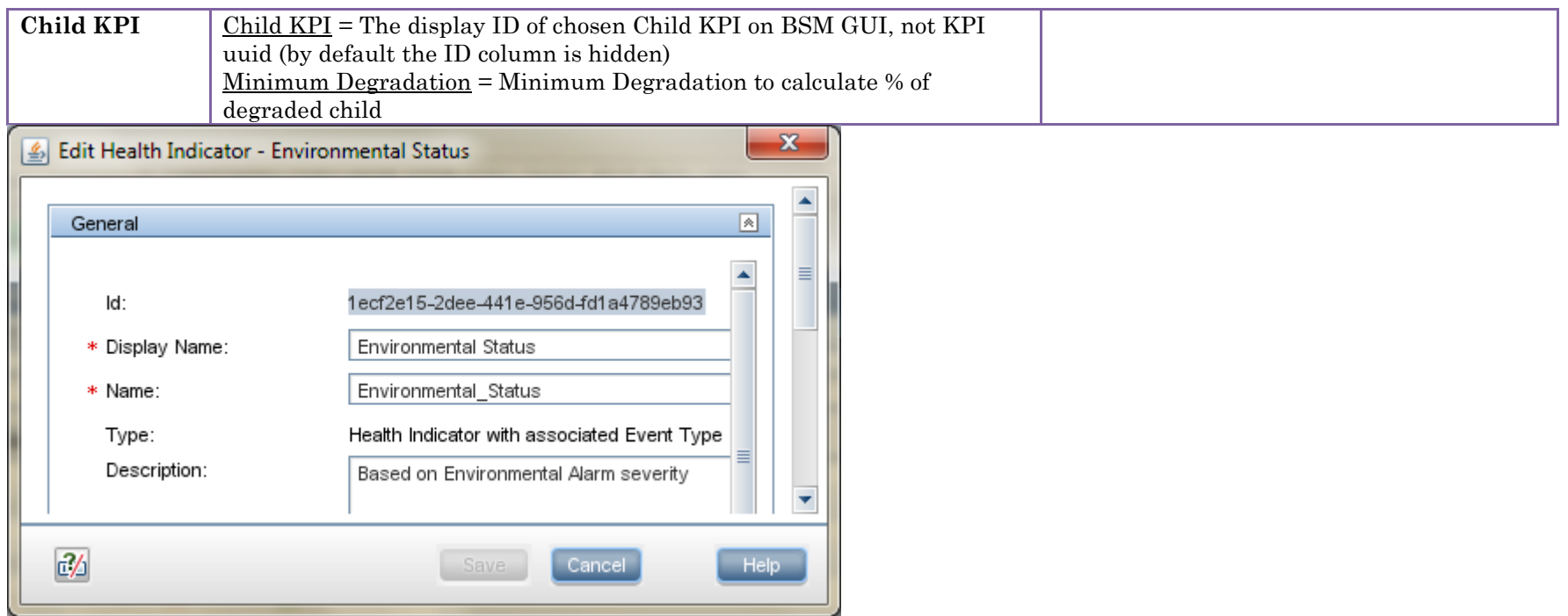

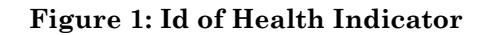

### 3.2. **Simple 'computation' rules**

These rules are simple computation rules such as compute the average value or find the max, the min among a list of KPI associated to children CIs:

<span id="page-8-0"></span>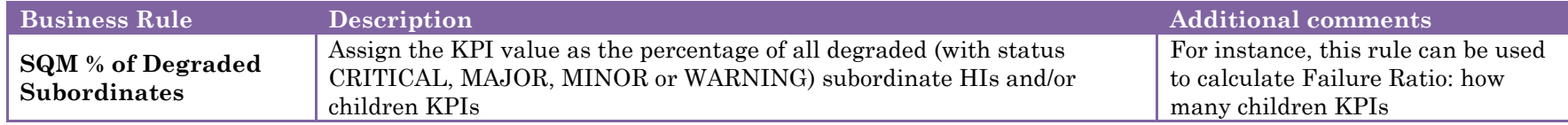

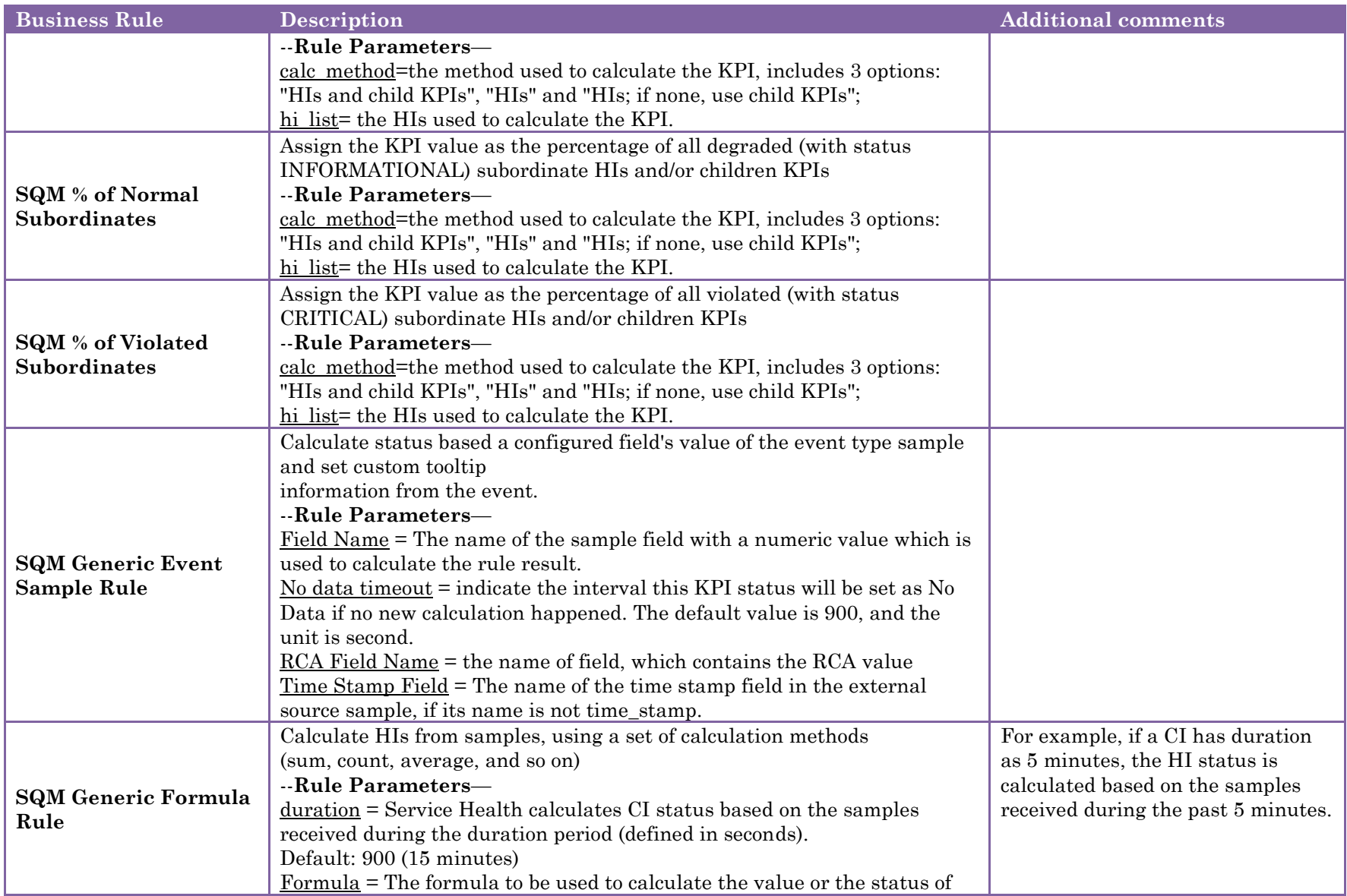

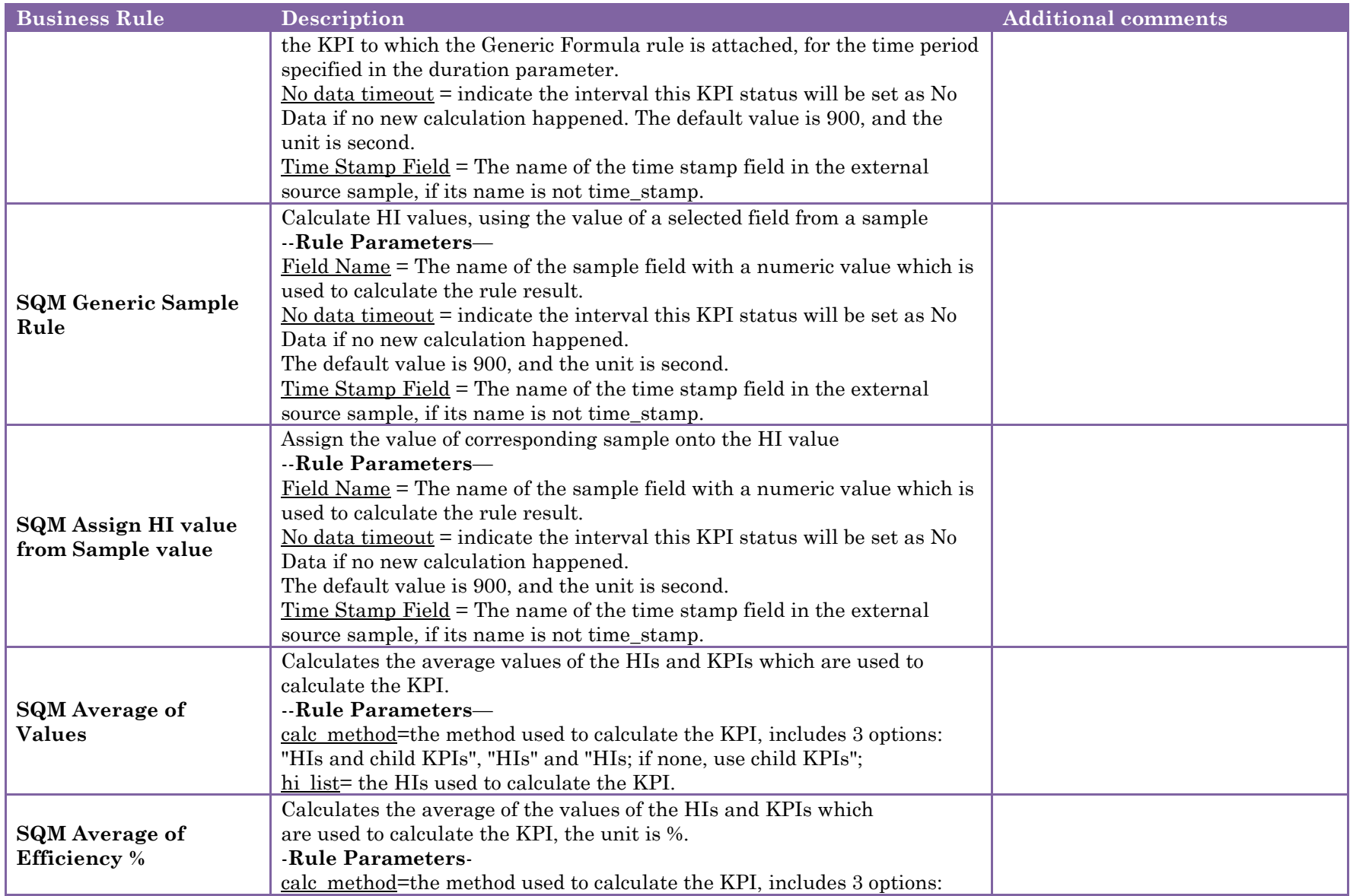

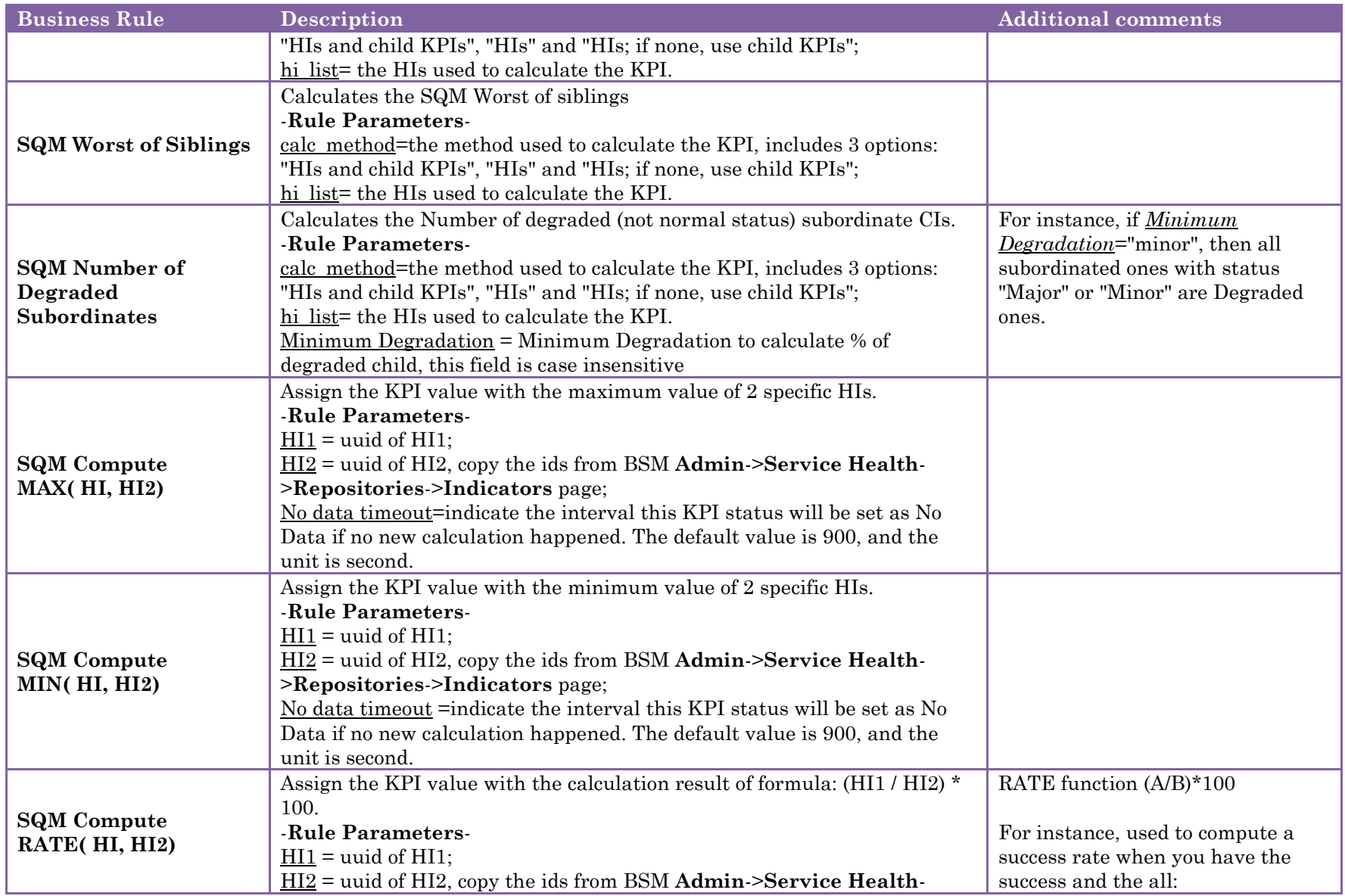

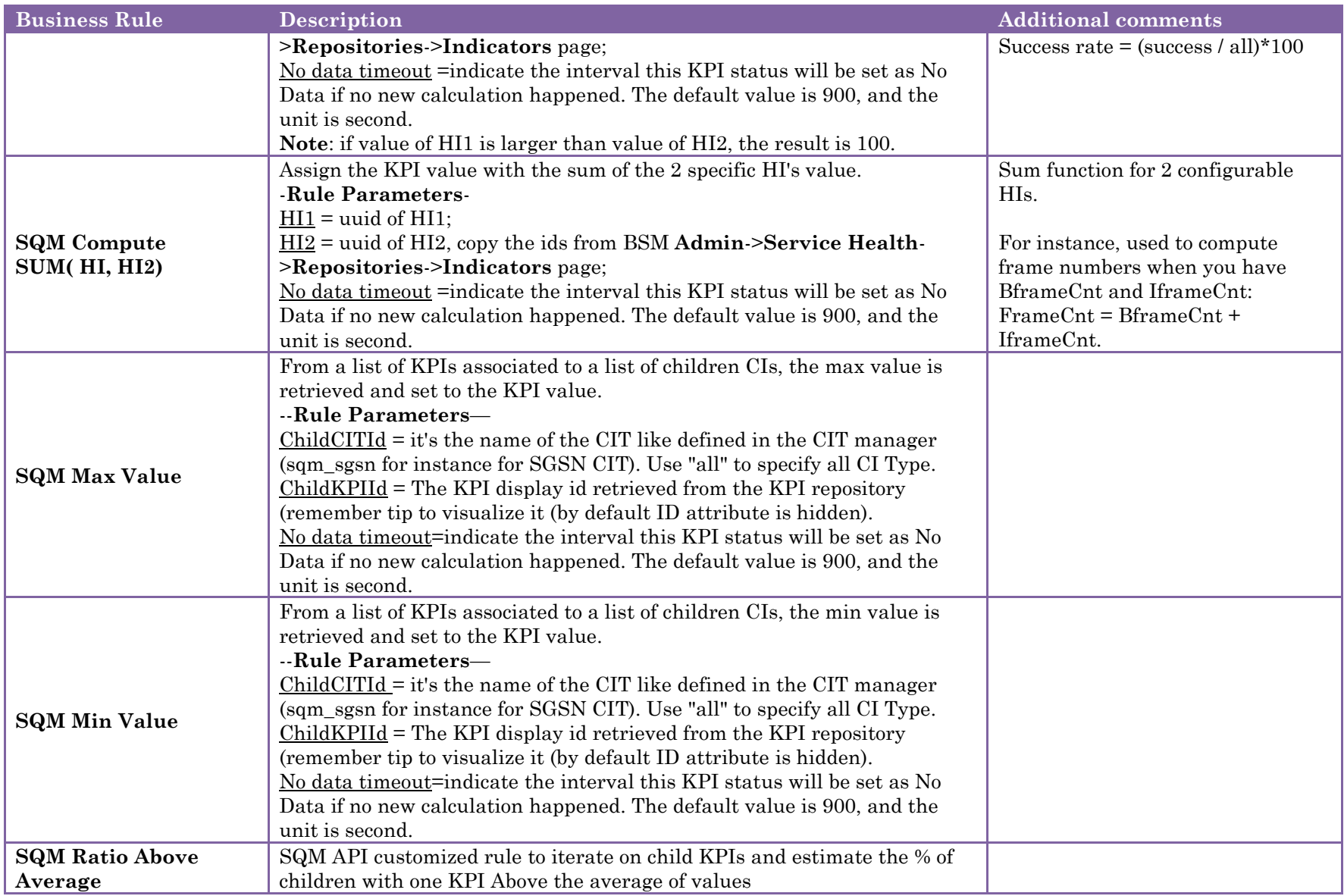

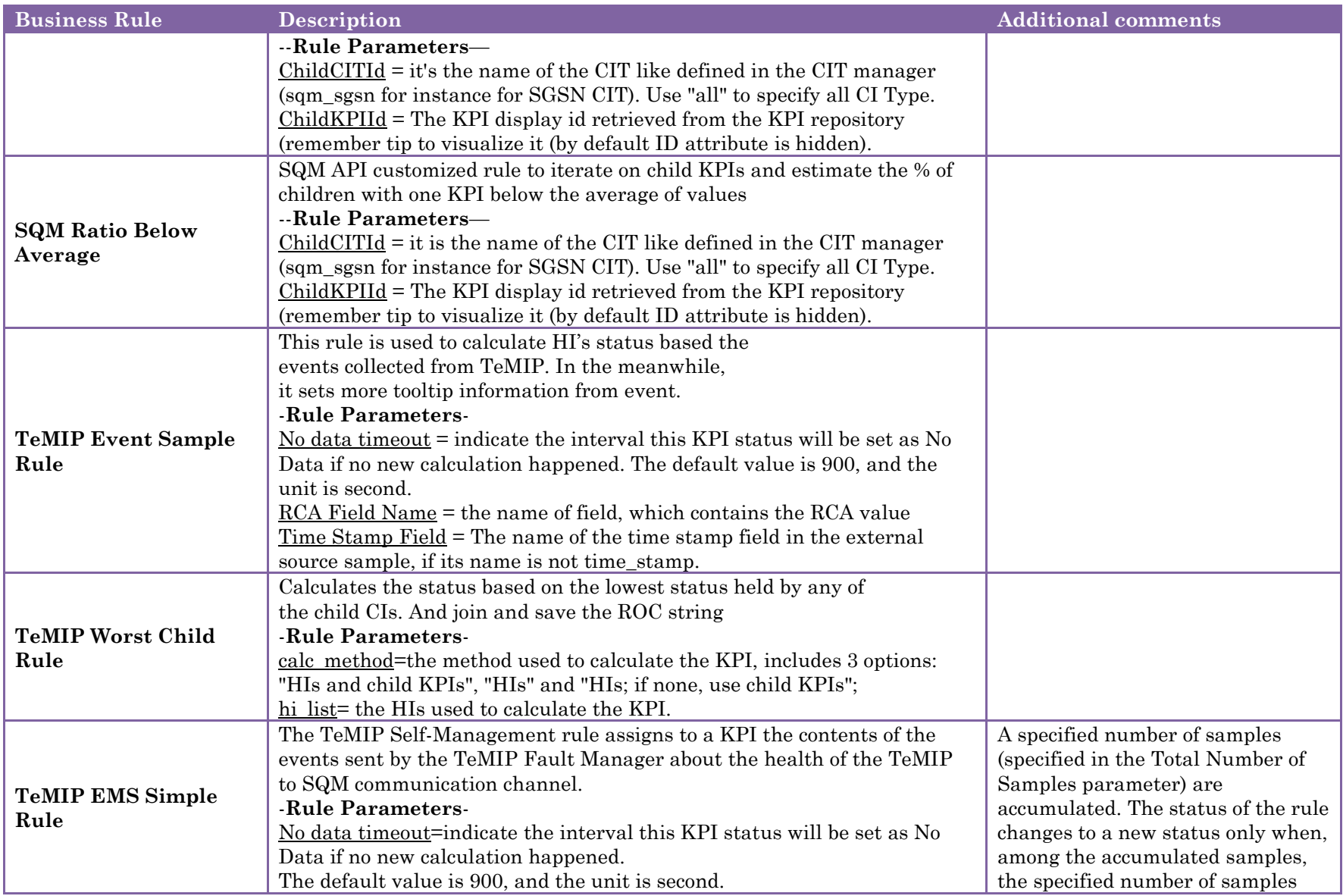

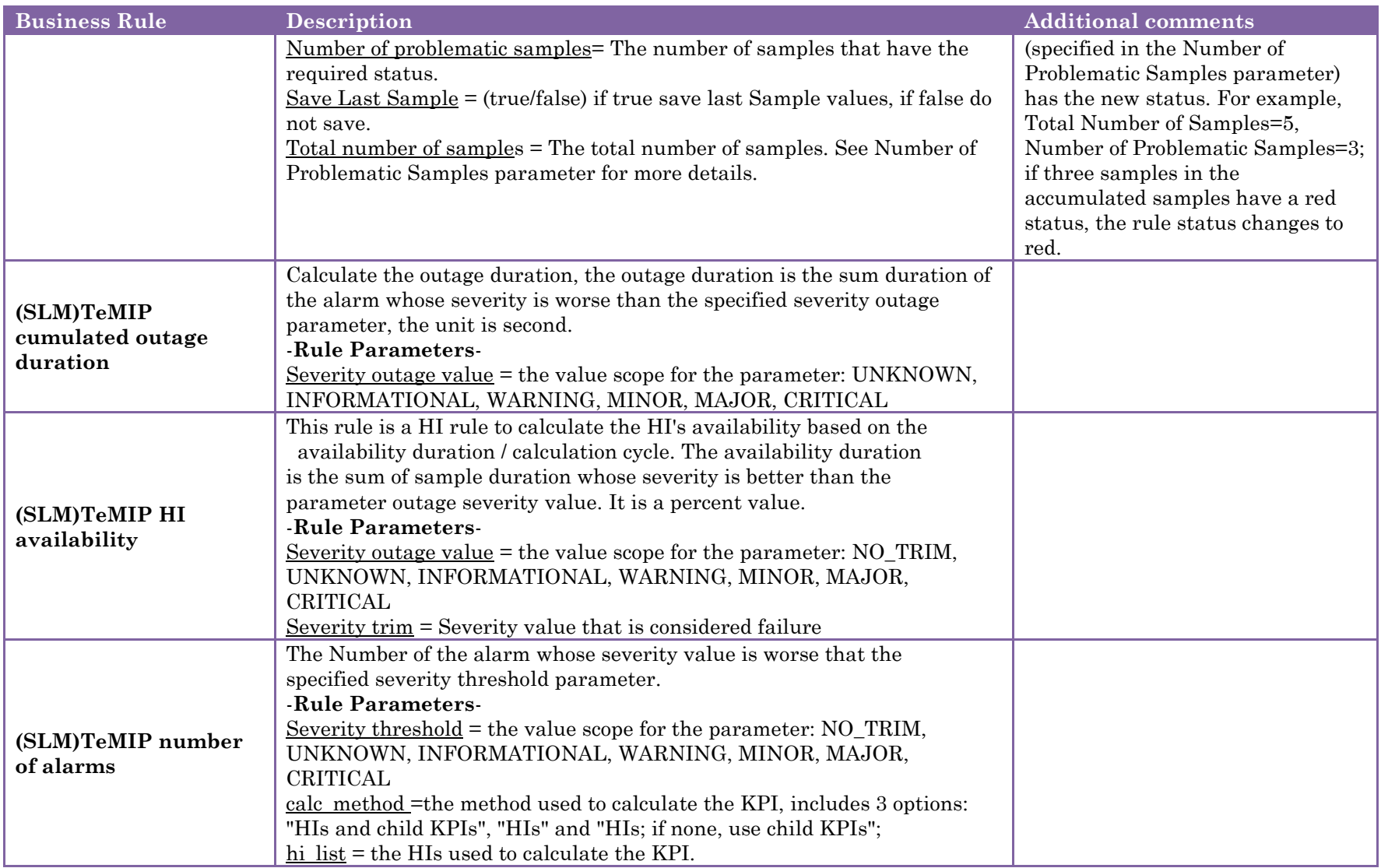

### 3.3. **Matching category rules**

These rules are based on the research of a common tag set on the KPI called 'category'. All KPIs of children CIs that have this 'category' are used in the computation of the value that can be the average, find the max/min, etc.

<span id="page-15-0"></span>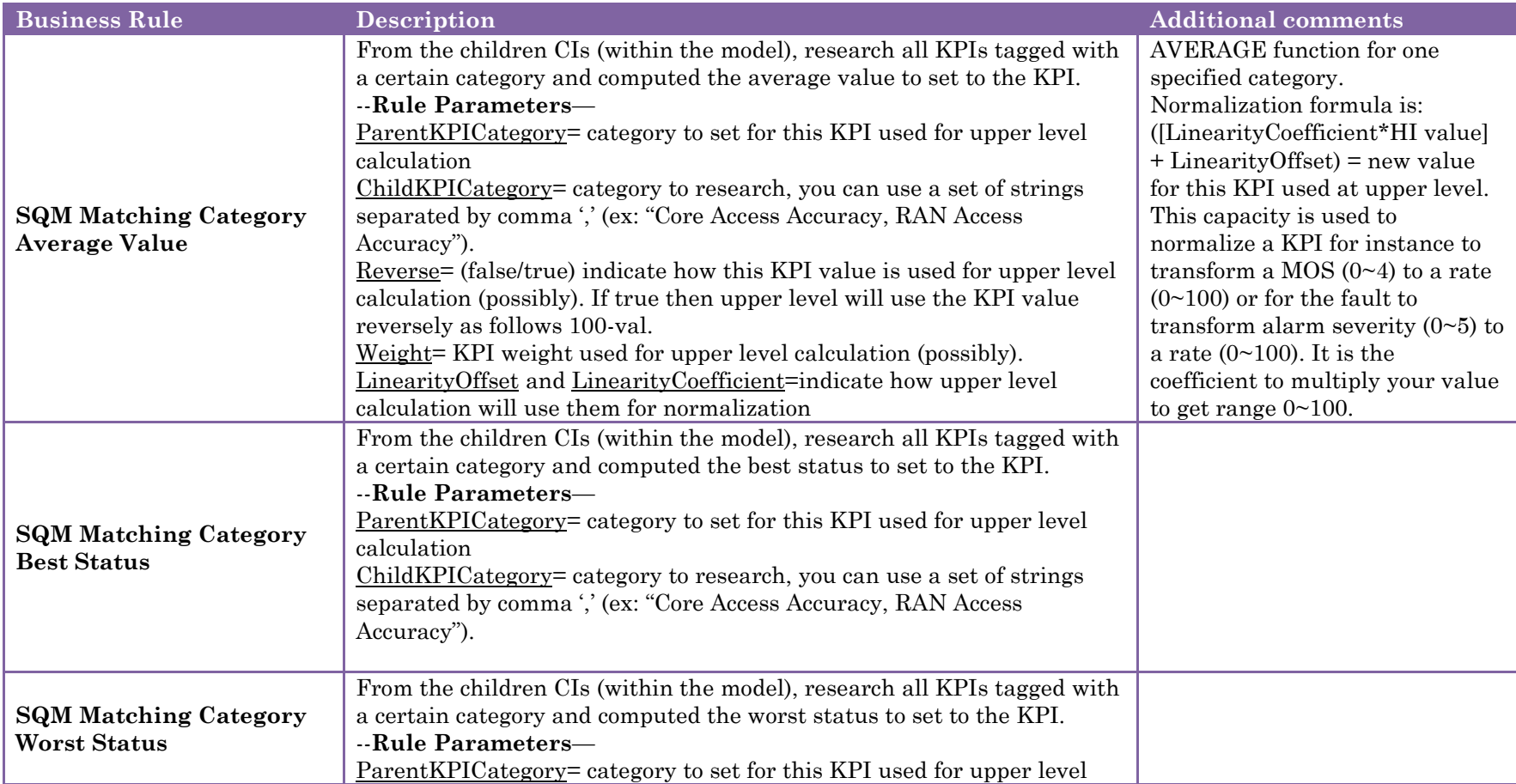

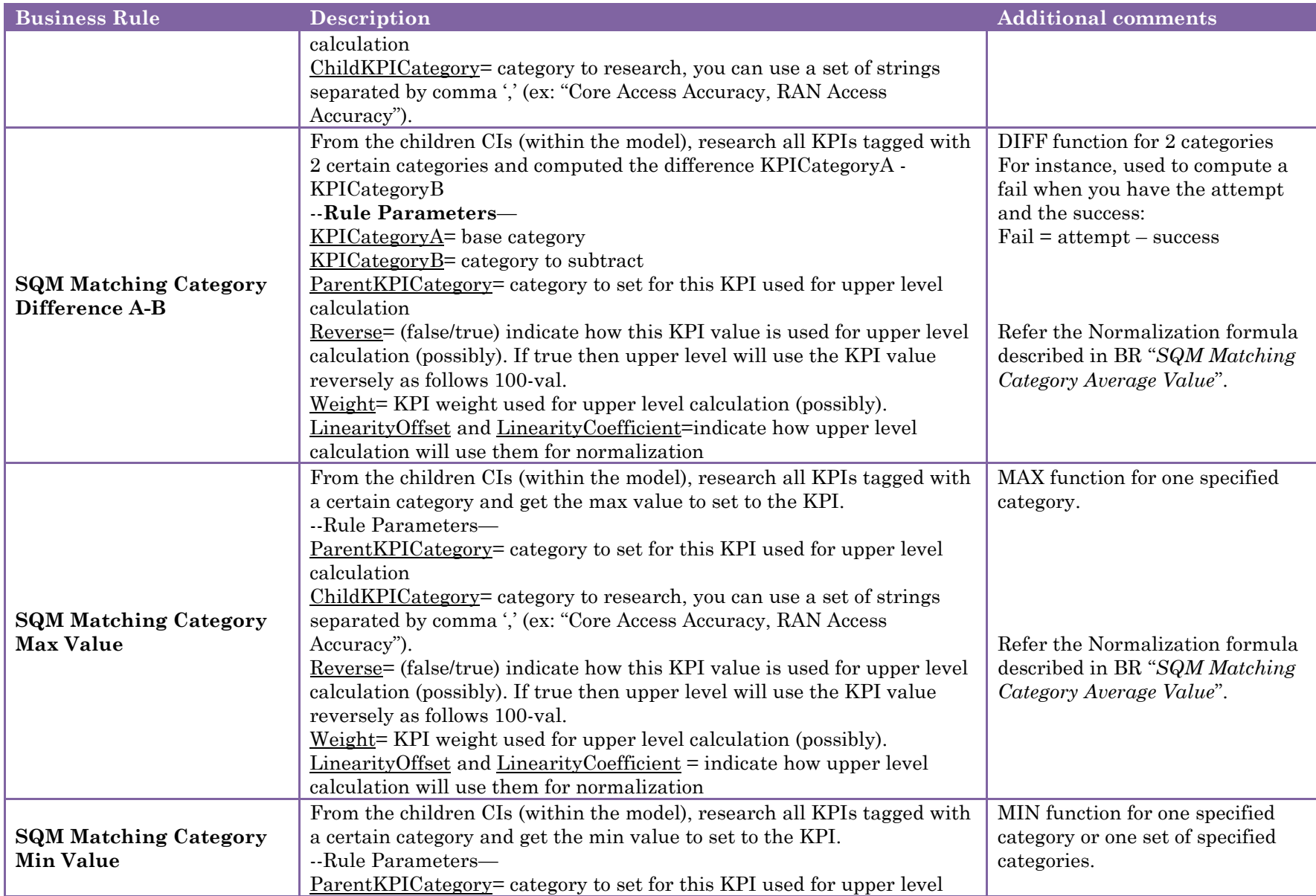

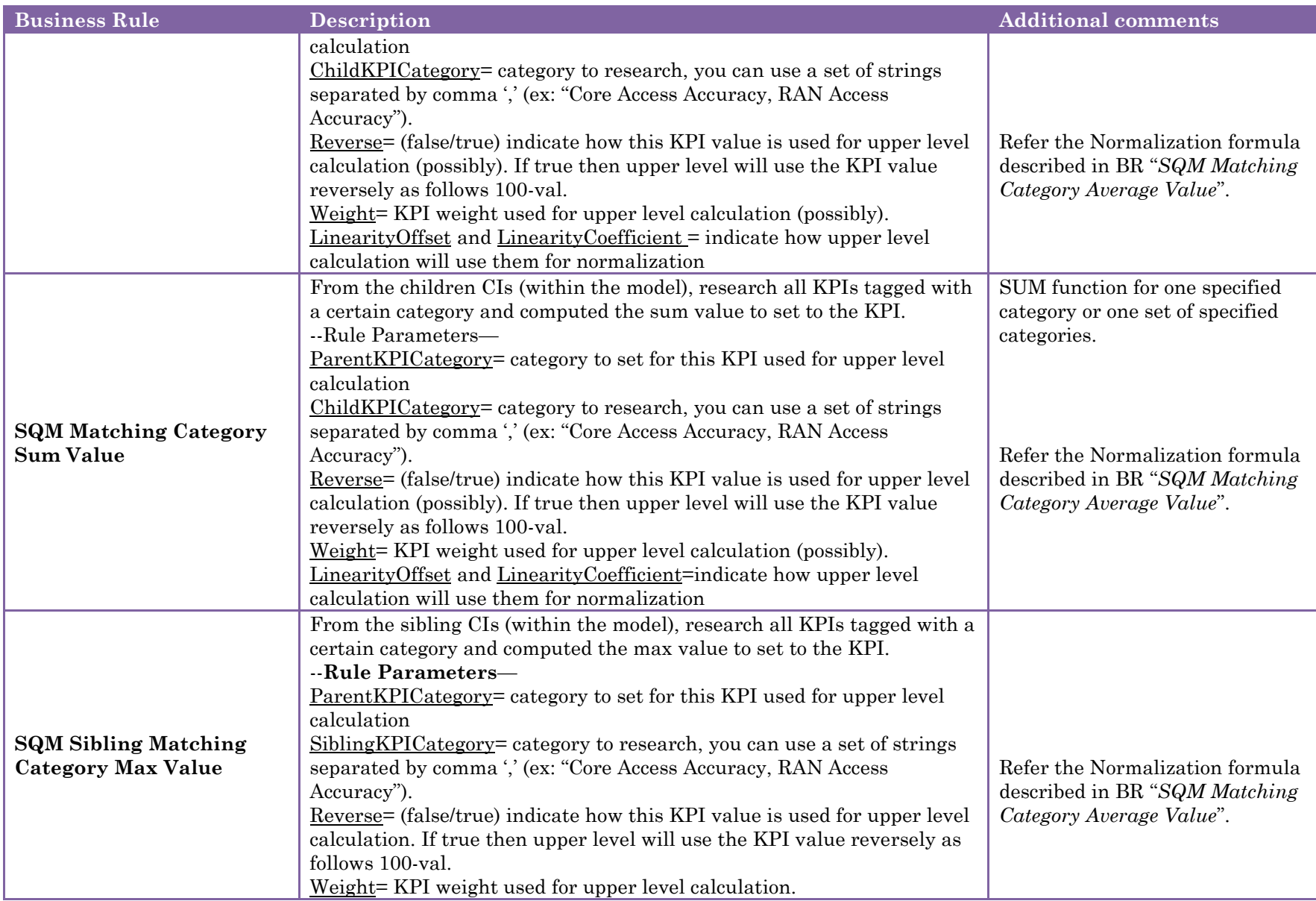

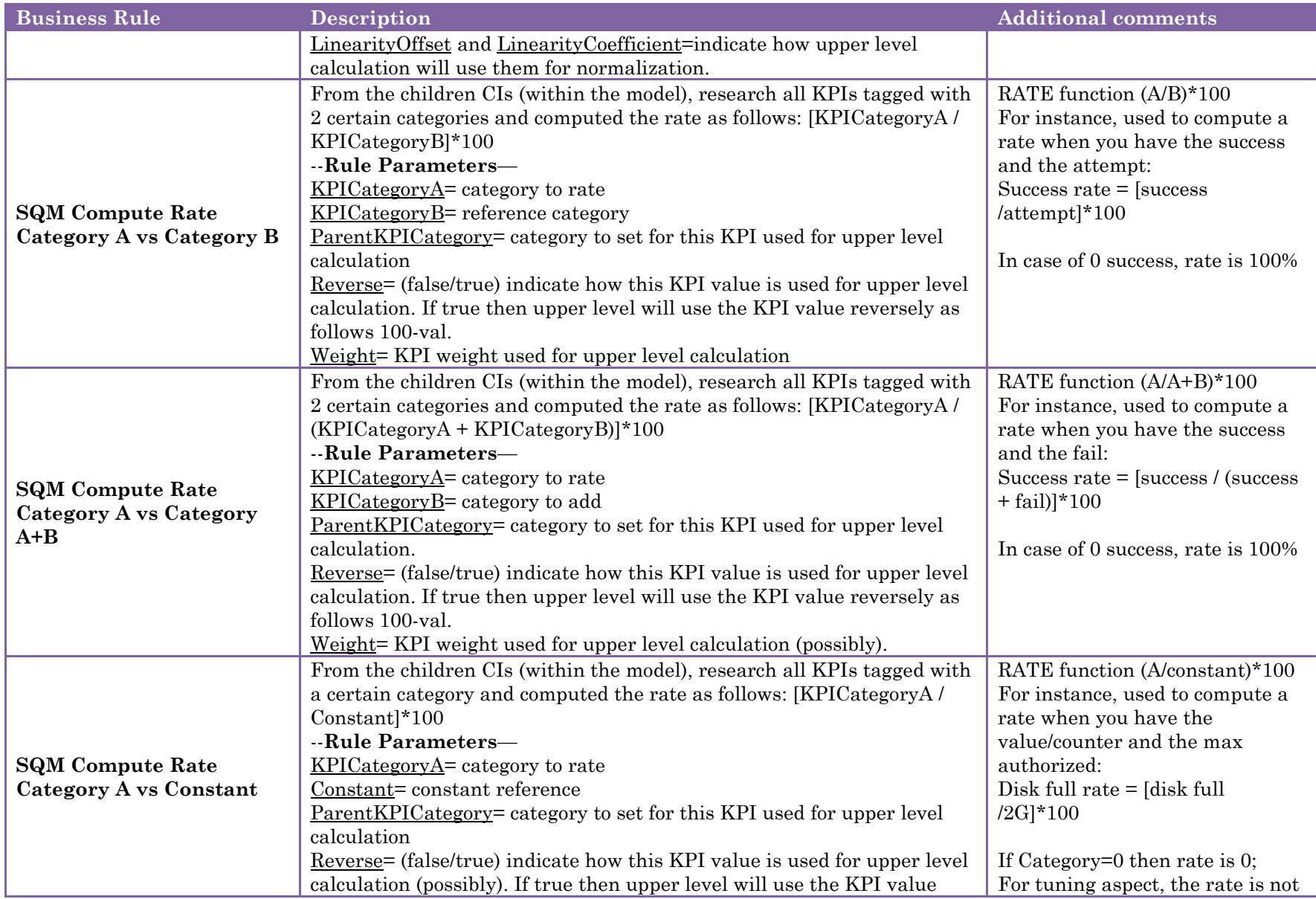

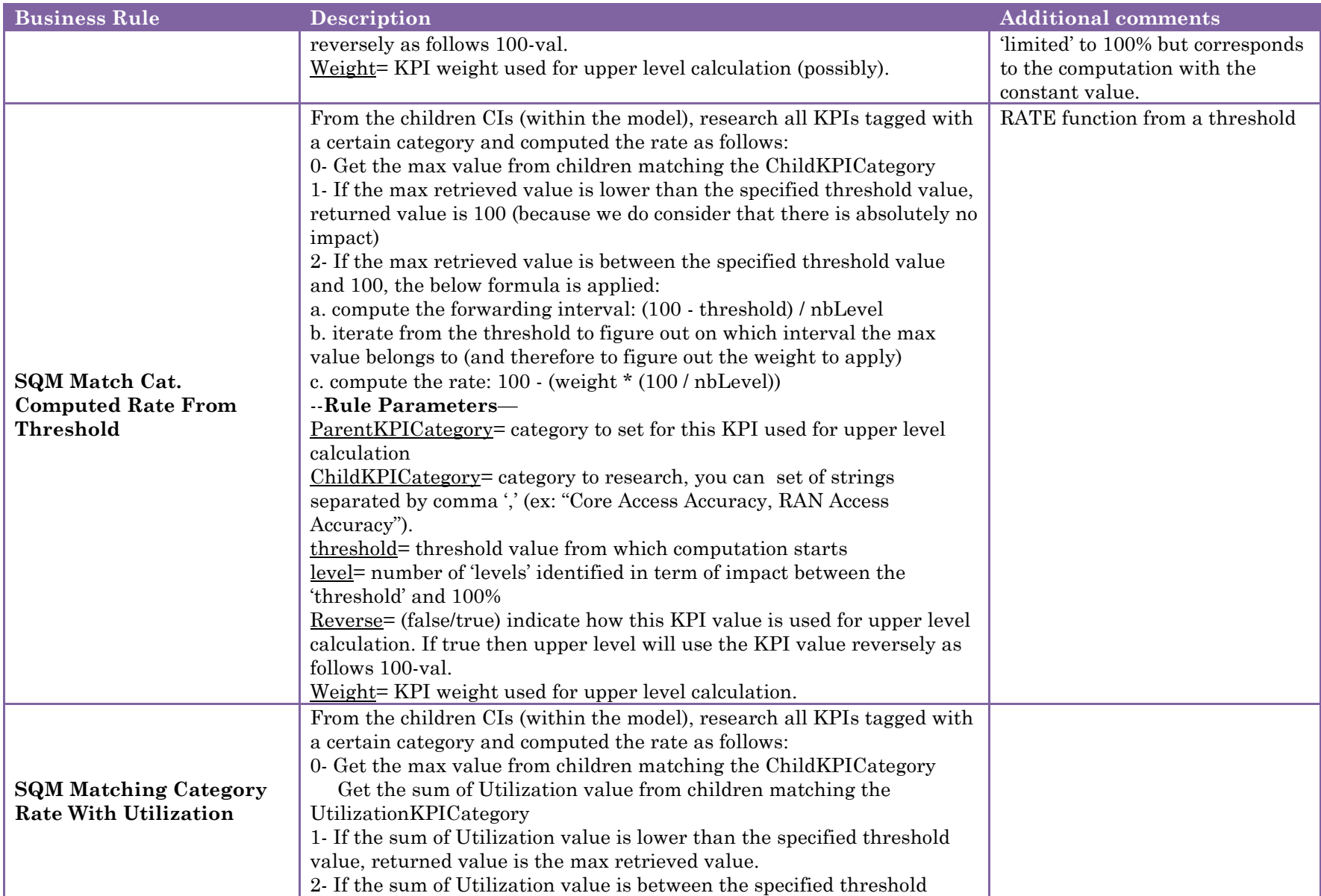

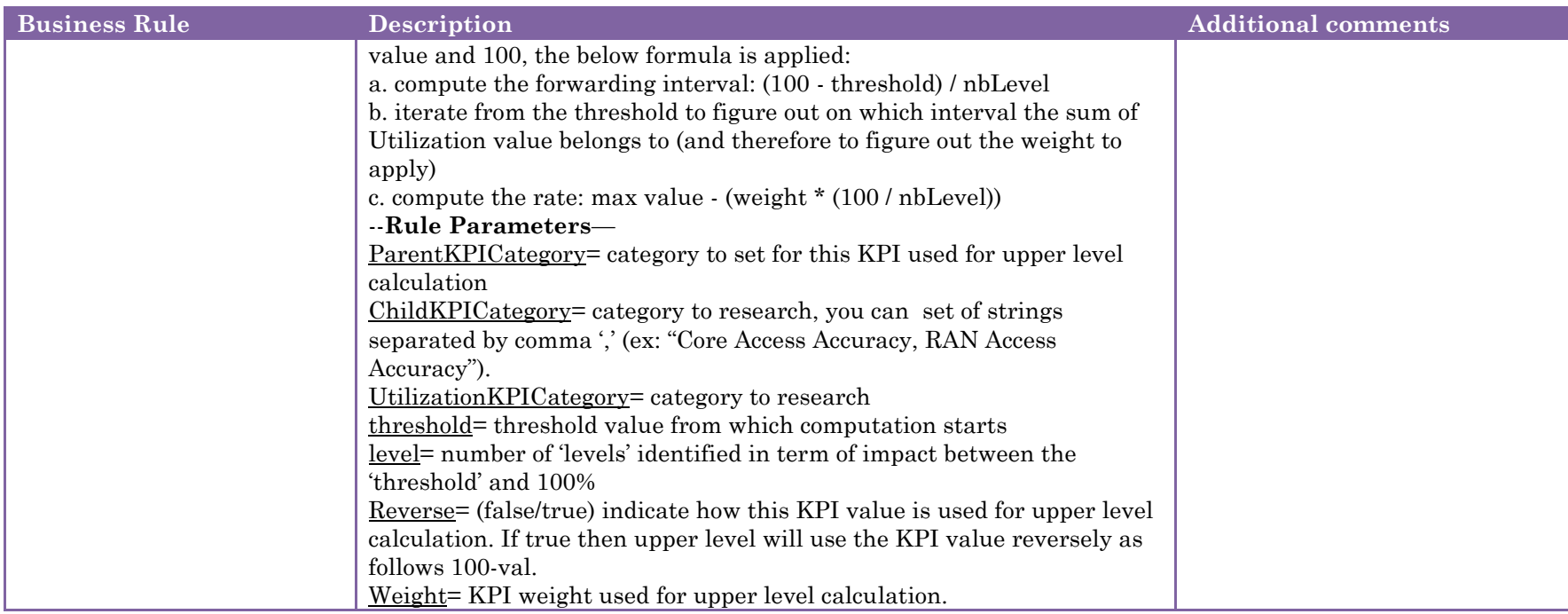

# **Chapter2**

# <span id="page-22-1"></span><span id="page-22-0"></span>**SQM Business Rule Tooltip**

The attached table provide the complete definition of tooltip parameters defined in the SQM Business Rules.

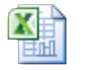

HP\_SQM\_Solution\_S  $MF\_Business\_Rules$ 

## **Chapter3**

## <span id="page-23-2"></span><span id="page-23-1"></span><span id="page-23-0"></span>**SQM Business Rule Example**

### 3.1. **Example of the SQM Assign KPI value from HI value Rule**

This rule assigns the value of corresponding HI into the KPI value.

1. Under Admin > Service Health $\rightarrow$ Repositories $\rightarrow$ KPI, we use KPI 'Communication Status' to use our Business Rules 'SQM Assign KPI value from HI value', we must make sure the rule is under the right list panel of 'Selected Rules', So when we create the KPI assignment, you can get the Business Rule 'SQM Assign KPI value from HI value' for the KPI 'Communication Status'.

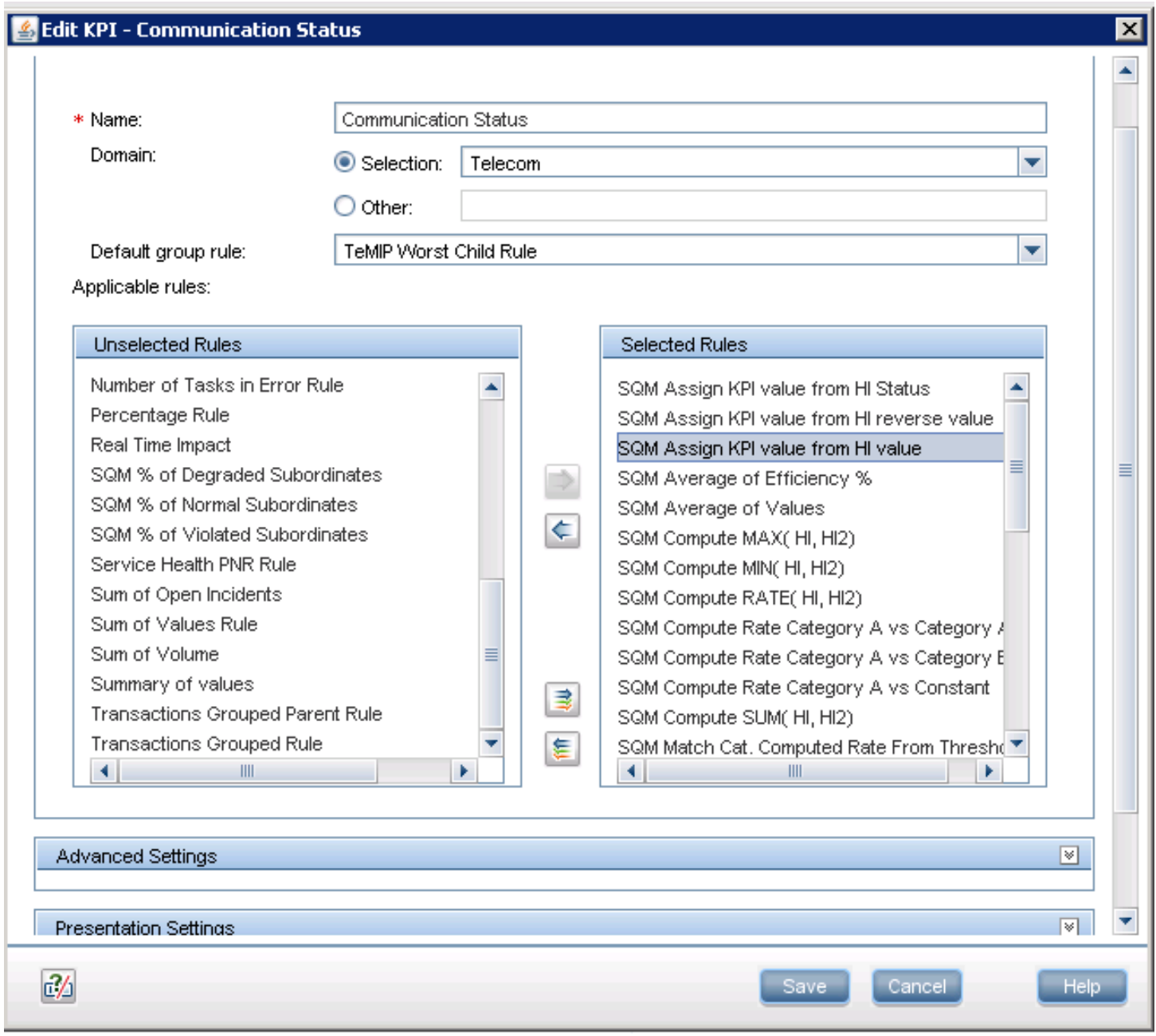

2. Under Admin  $\rightarrow$  Service Health $\rightarrow$ Assignments $\rightarrow$ KPI Assignments, we create a KPI Assignment for our CIT and define KPI 'Communication Status' and it's' Business Rule 'SQM Assign KPI value from HI value'. And input the Business Rule Parameters if needed, 'HI Name' is the id of the HI 'Communication Status'.

If you just want to test some Business Rules, You can simply use the Admin $\rightarrow$ Service Health $\rightarrow$ CI Indicators; choose the View which you create for your test, and select the CI, double click the KPI name and you can choose the Business rule which you want to use.

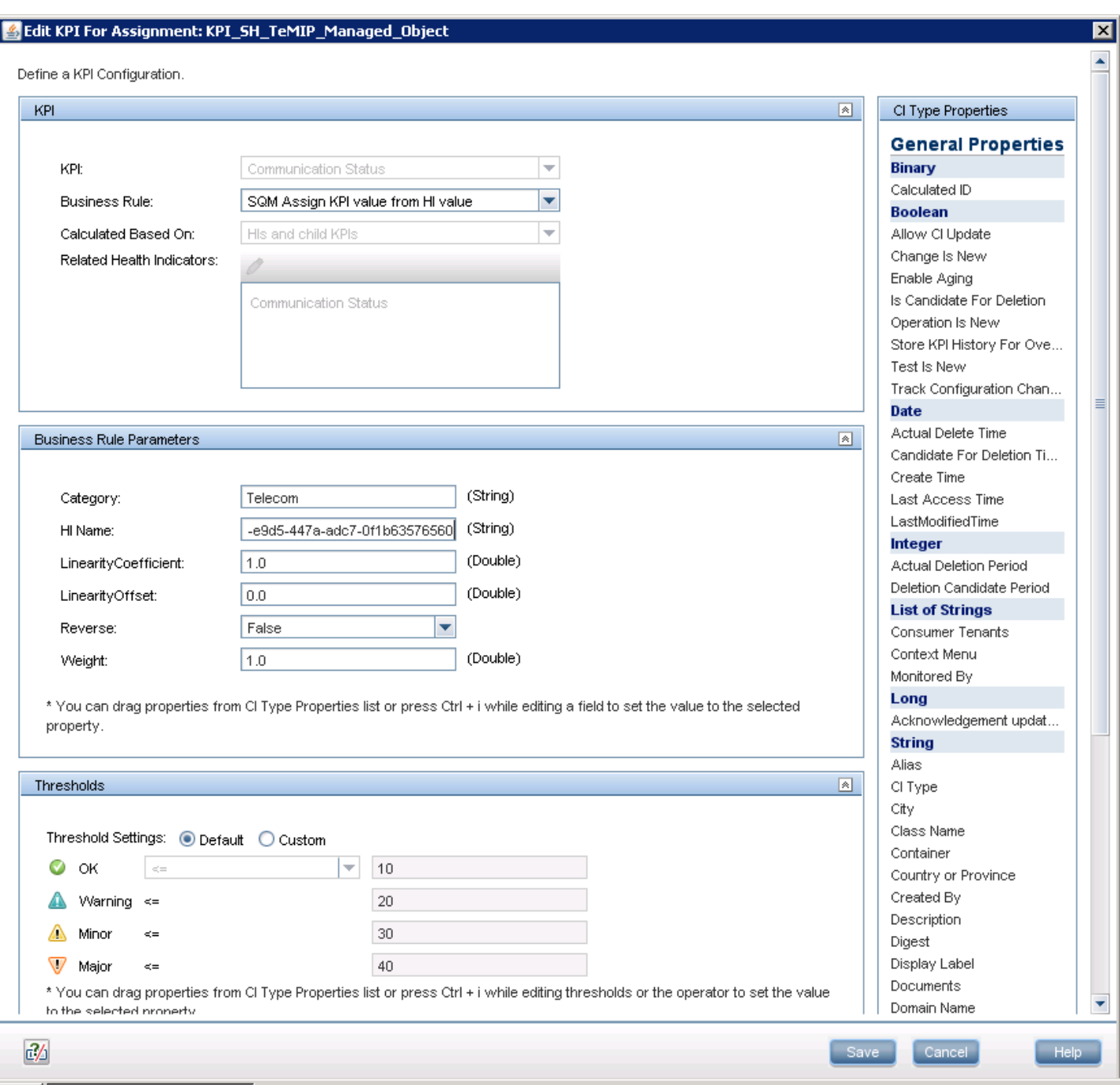

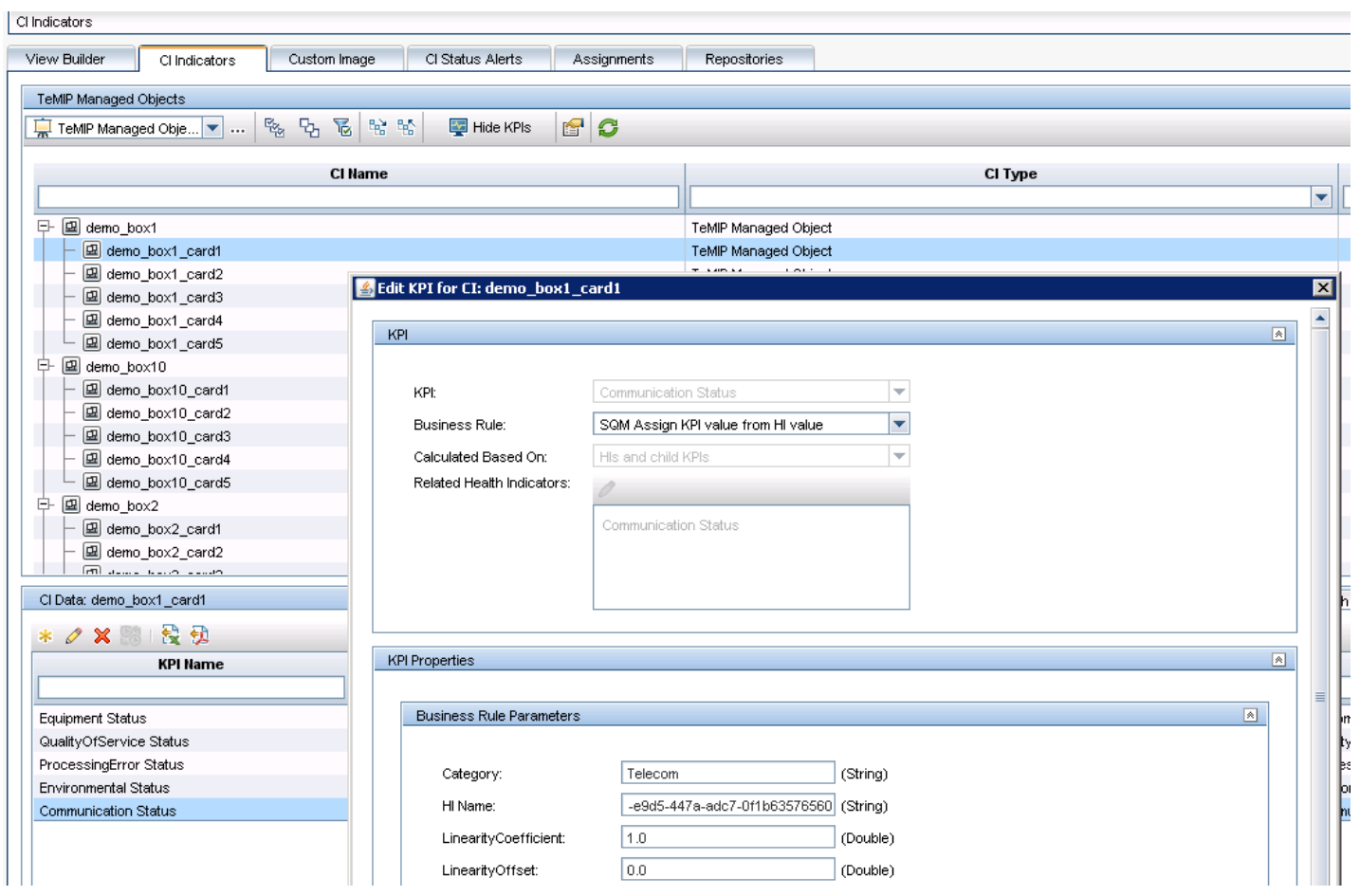

3. We send HI 'Communication

Status' value '4' to the CI 'demo\_box1\_card1'. Under Applications $\ensuremath{\rightarrow}\xspace$  Service Health<br> $\ensuremath{\rightarrow}\xspace360^{\circ}$  View; You can see the KPI 'Communication Status' and its status changed to green. Put your mouse on that KPI, you can see the detail Tooltip information and its value is also '4'.

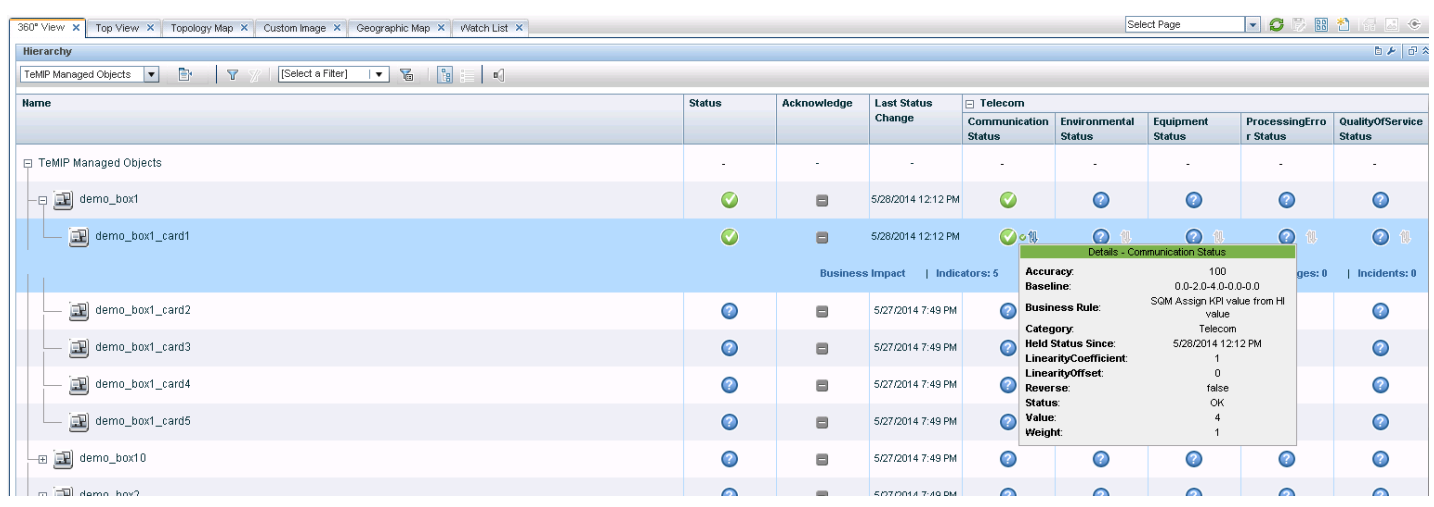

### <span id="page-27-0"></span>3.2. **Example of the SQM Matching Category Max Value Rule**

This Rule will get the max value from the children CIs, research all KPIs tagged with a certain child KPI category and set to the max value to the current KPI.

1. Under Admin  $\rightarrow$  Service Health $\rightarrow$ Repositories $\rightarrow$ KPI, we use another KPI 'Equipment Status' to use our Business Rules 'SQM Matching Category Max Value'; we must make sure the rule is under the right list panel of 'Selected Rules'.

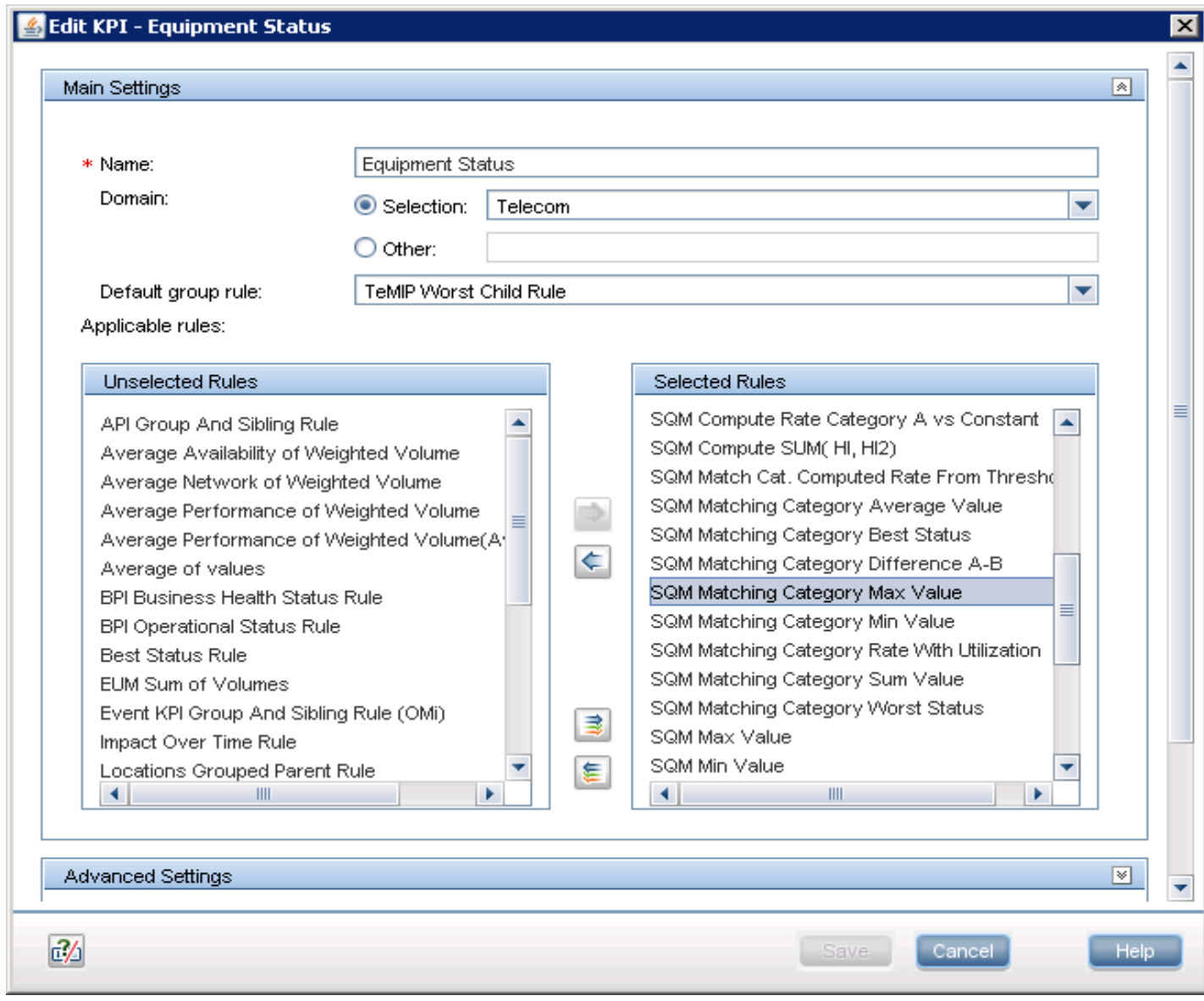

2. Under Admin $\rightarrow$ Service Health $\rightarrow$ Assignments $\rightarrow$ KPI Assignments, we create a KPI Assignment for our CIT and define KPI 'Equipment Status' and its rule 'SQM

Matching Category Max Value'. Input the rule parameter, here ChildKPICategory is 'Telecom'. Or your can simply use the Admin $\rightarrow$ Service Health $\rightarrow$ CI Indicators to test your rules.

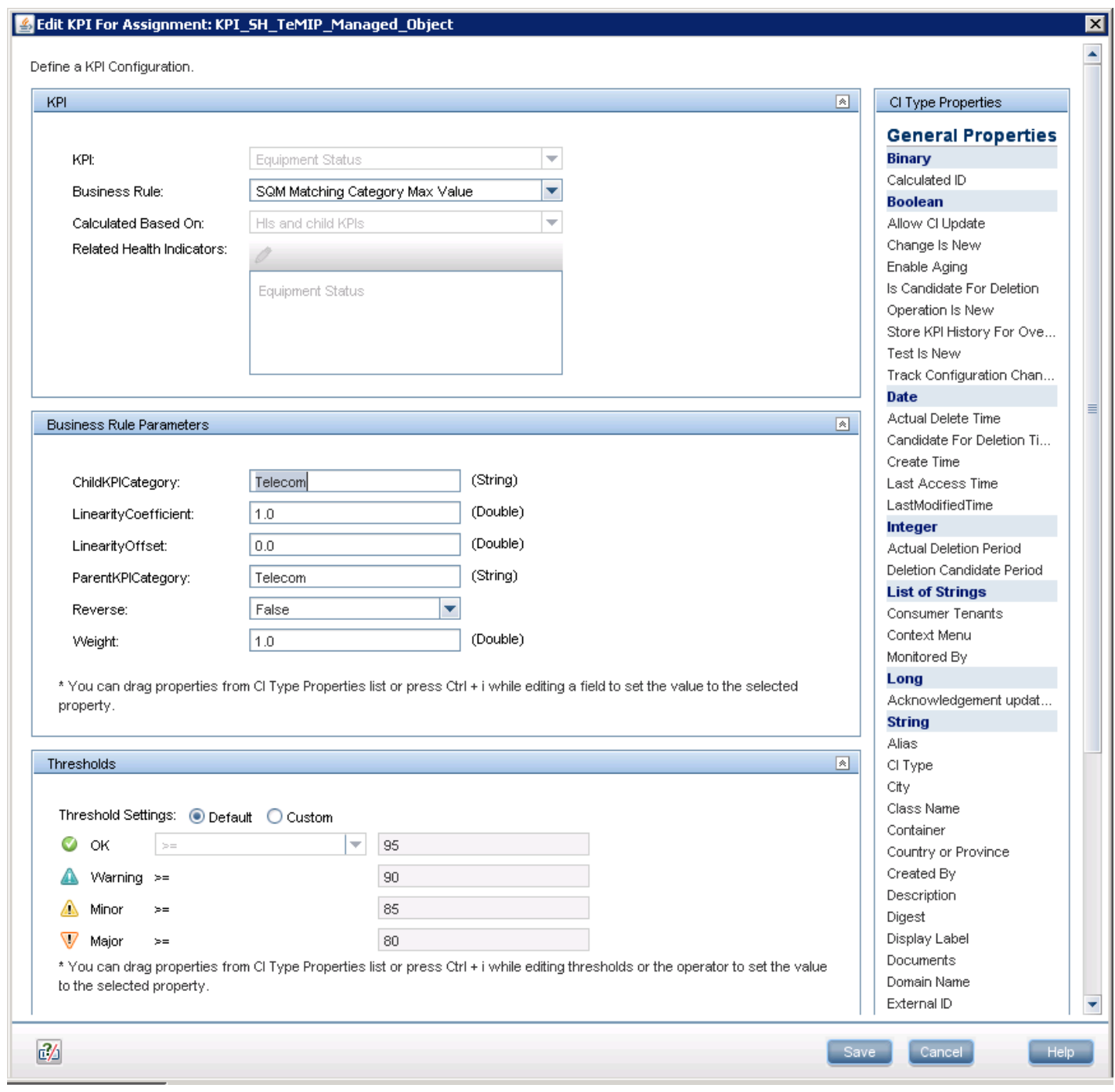

#### 3. Add another 3 KPIs for test

here; use the same 'Telecom' category and 'SQM Assign KPI value from HI value' rule. So here HI value is our KPI value. And the max value is 5. Under our 'SQM Matching Category Max Value' rule, you can see that the value is also 5.

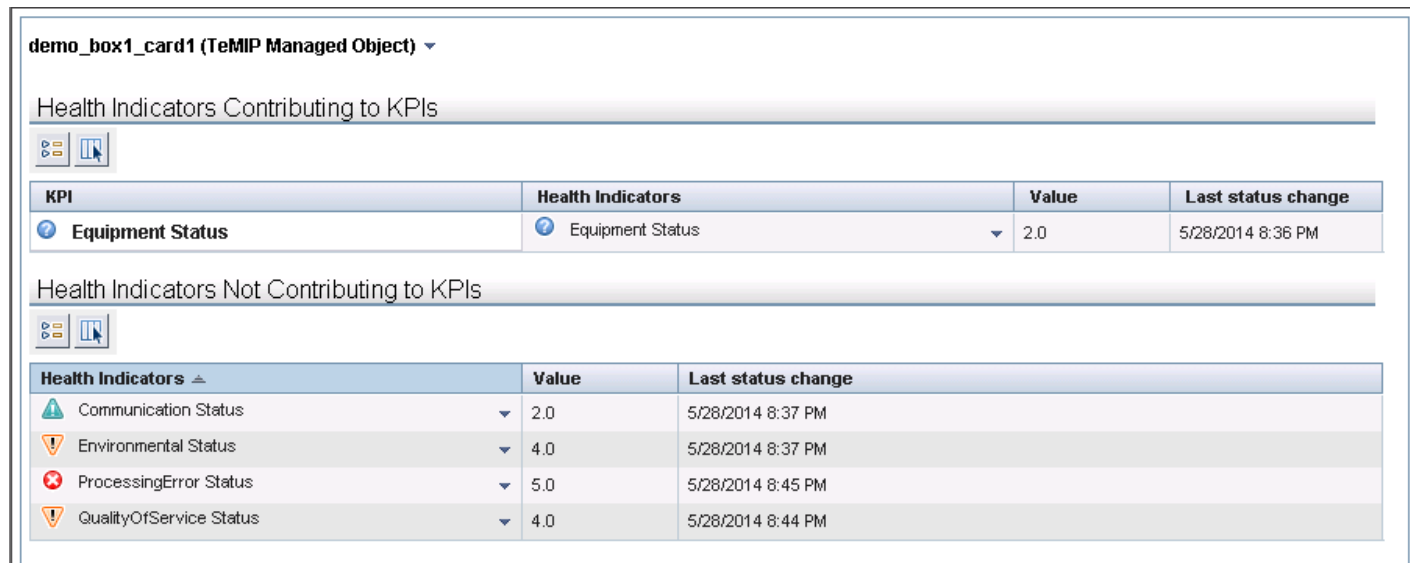

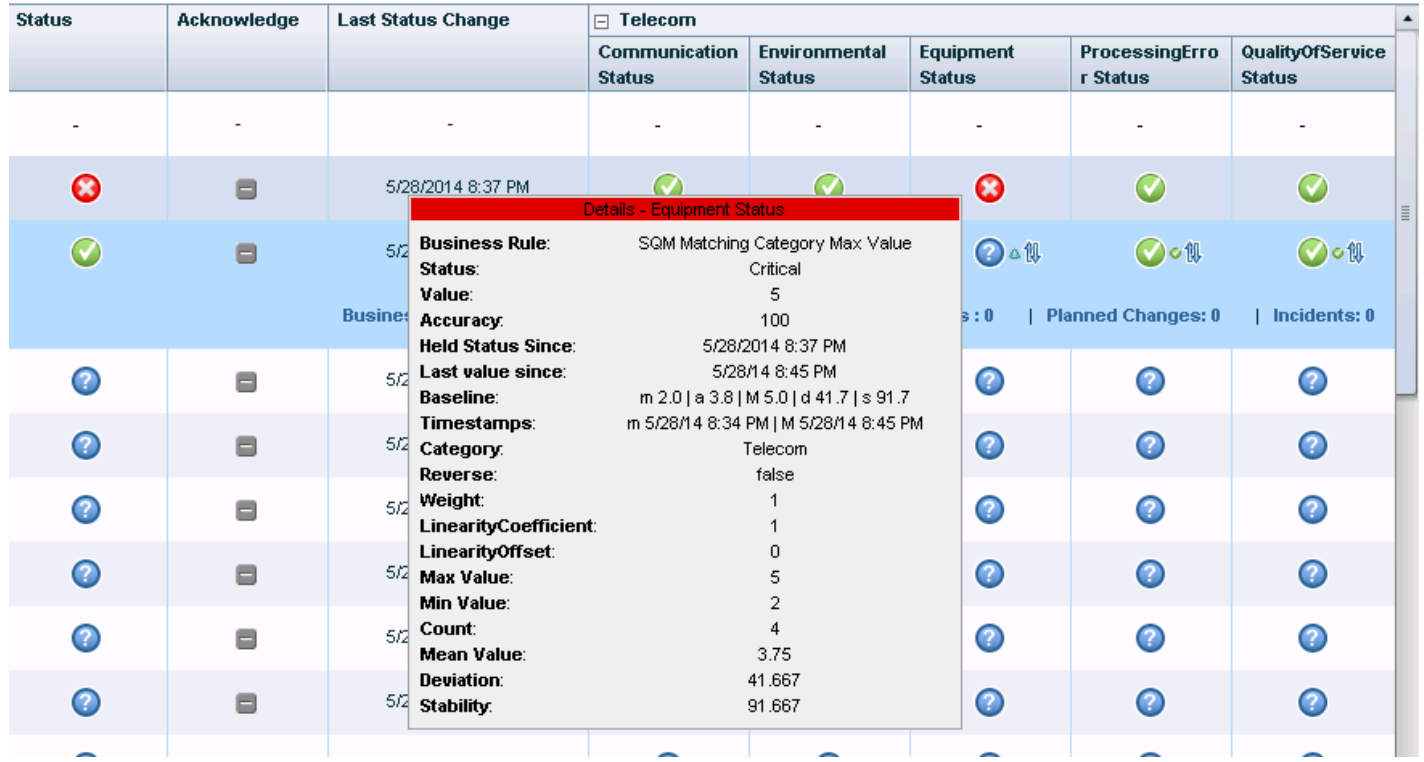